# 日本公庫電子契約サービス(農林水産事業) 操作ガイド

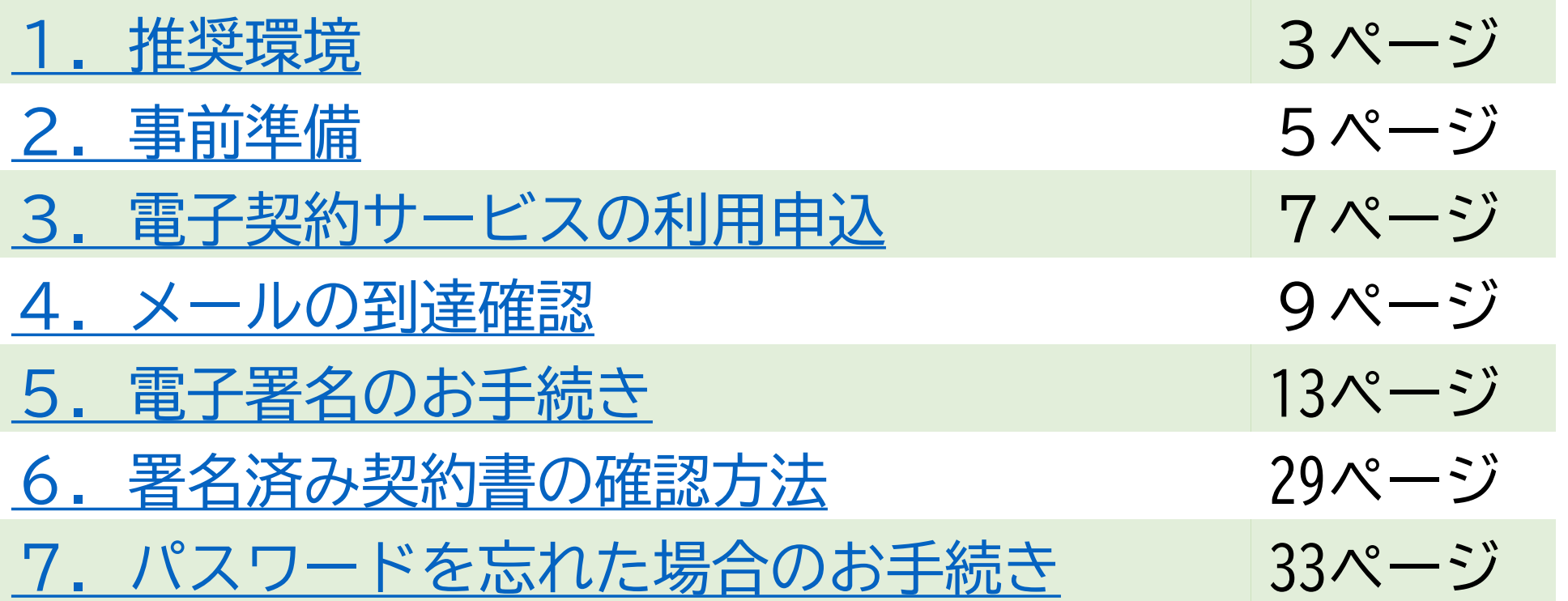

# <span id="page-2-0"></span>1.推奨環境

1.推奨環境

# 日本公庫電子契約サービスは以下の環境でお使いいただけます。

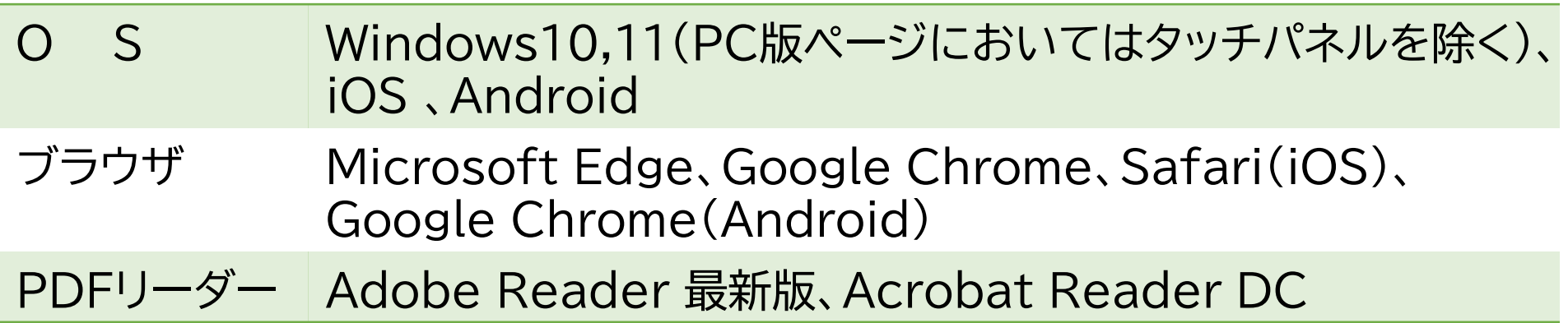

# <span id="page-4-0"></span>2.事前準備

2.事前準備

【ご準備いただくもの】

- ⚫ インターネットに接続できるパソコン・スマートフォン等の情報端末
- ⚫ ショートメッセージサービス(SMS)が受信できるご本人様所有の携帯電話
- ご本人様だけが利用できるメールアドレス

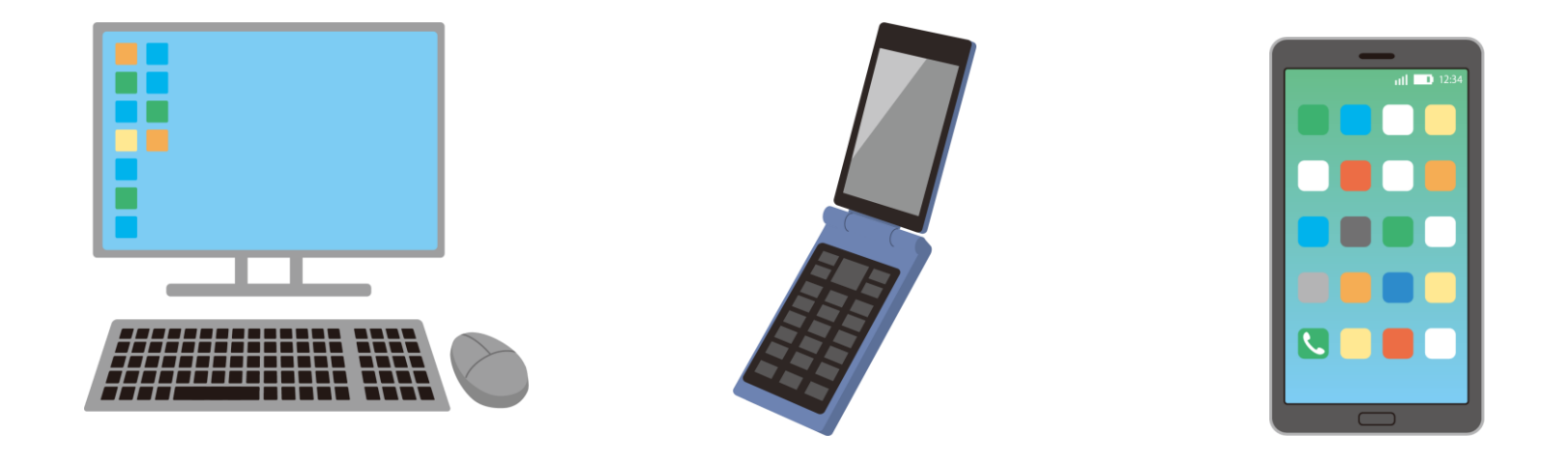

電子契約サービスでは、次のメールアドレスからメールが送信されます。迷惑メール 設定をされている場合は、メールを受信できるよう設定変更してください。 ⇒メールアドレス: [jfc-econtract-an@ec.jfc.go.jp](mailto:jfc-econtract-an@ec.jfc.go.jp)

# <span id="page-6-0"></span>3.電子契約サービスの利用申込

3.利用申込書類の提出

# 【公庫支店にご提出いただく書類】※公庫HPからダウンロードできます。

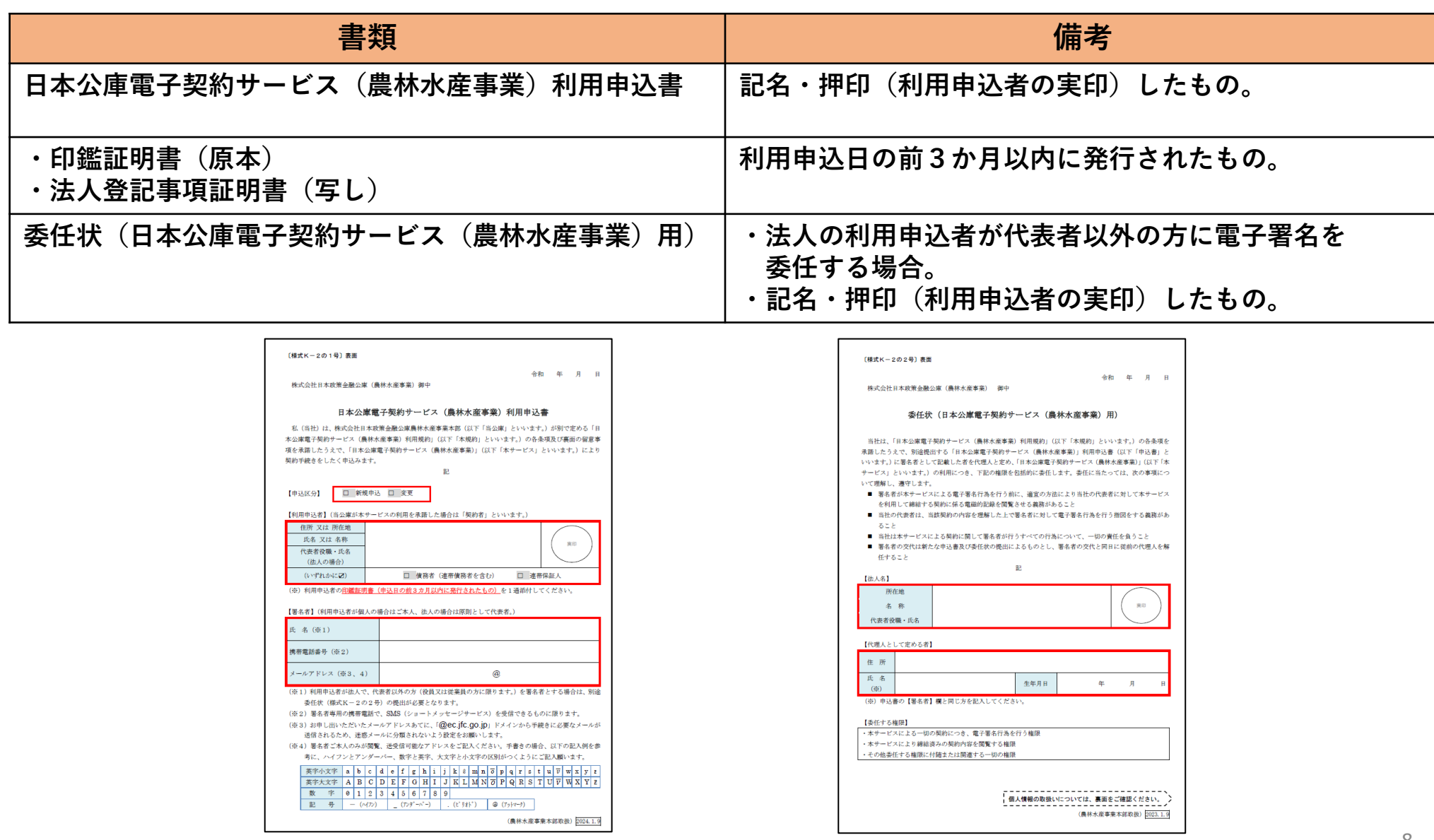

※「利用申込書」イメージ インファイン インファイン しゅう しゃく ぶ「委任状」イメージ

# <span id="page-8-0"></span>4.メールの到達確認

4-1.到達確認ページへのアクセス

### 【日本公庫雷子契約サードス】メールアドレス到達確認のご連絡

お客さま

公庫資金をご利用いただきありがとうございます。 雷子契約サービスのユーザーID をお知らせします。

#### \*\*\*\*\*\*\*\*\*\*\*\*\*\*\*\*\*\*\*\*\*\*\*\*

ユーザーID:an00002980@AN002 到達確認コード:FHVrbDFFDur3wys8

#### \*\*\*\*\*\*\*\*\*\*\*\*\*\*\*\*\*\*\*\*\*\*\*\*

ユーザーID は今後の電子契約手続きに必要となりますので、第三者に知られることがないよう大切に保管してください。

アクセス有効期限までに、以下の URL からユーザーID と到達確認コードを入力して、 メールアドレスの到達確認を完了していただきますよう、お願い申し上げます。

ログイン URL: https://an-stg1-frontweb.f.econtract.jp/finchub/mailArrivalConfirm

アクセス有効期限: 2023年12月20日 11時06分

なお、本メールはお客さまが署名する役割ごとに送信されます。 複数回メールを受信した場合は、それぞれのメールで到達確認を行ってください。

↓操作ガイドはこちら↓

https://www.ifc.go.ip/n/service/econtract/an/sousa.pdf

- (※1)送信元のメールアドレスは配信専用となっております。返信いただいてもご回答できませんので、 あらかじめご了承願います。
- (※2) ご利用のメールソフトによっては文字が正しく表示できない場合があります。
- (※3) このメールに心当たりがない場合はお手数ですが削除をお願いいたします。

ーーーともに、歩む。ともに、明日を拓く。ーーーー 発行:日本政策金融公庫 農林水産事業本部 〒100-0004 東京都千代田区大手町 1-9-4 日本公庫 ホームページ https://www.jfc.go.jp/

1.お届けいただいたメールアドレスあて に公庫から「メールアドレス到達確認 のご連絡」(以下、到達確認メール)を 送信いたします。

2.メール本文に記載されているログイン URL(左図の赤枠内)をクリックし、到 達確認ページにアクセスしてください。

※お使いいただいているメールソフトに よってはURLをクリックしても自動で ページにアクセスできない場合があり ます。

※アクセス有効期限にご注意ください。

※メールイメージ

# 4-2.ユーザーID・到達確認コードの入力

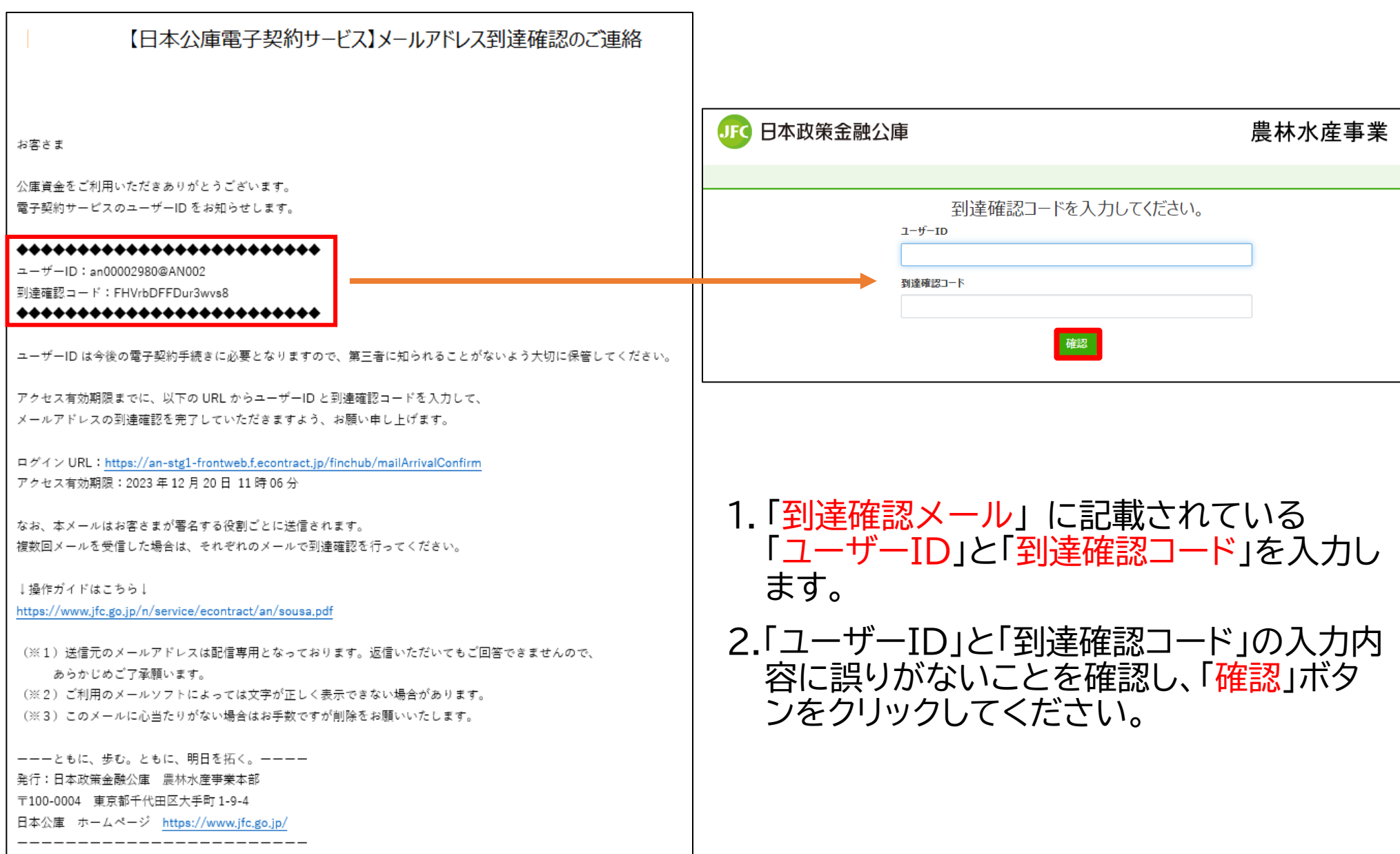

※メールイメージ

# 4-3.到達確認の完了

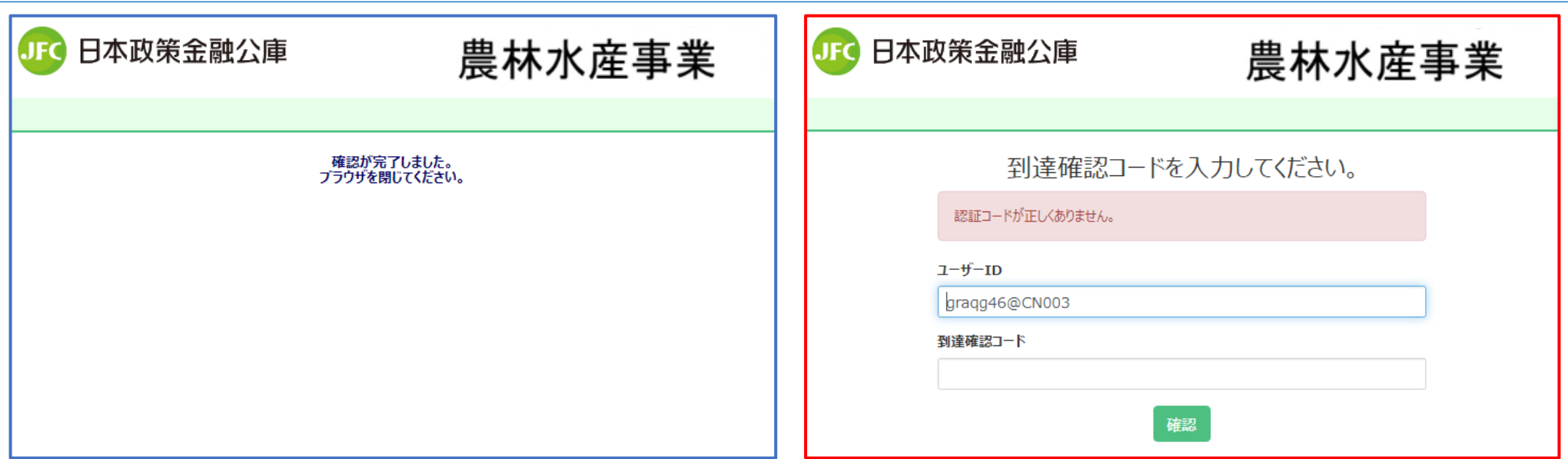

- 1.「確認が完了しました。ブラウザを閉じてください。」(左図)と表示されましたら、**メールの 到達確認は完了**です。(画面を閉じてください。)
- 2.「認証コードが正しくありません。」(右図)と表示された場合は、「ユーザーID」又は「到達確 認コード」の入力が誤っていますので、再度入力してください。

【確認ポイント】

- ・大文字と小文字に誤りはないか?
- ・「ユーザーID」と「到達確認コード」は、「到達確認メール」に記載されているものを入力して いるか?
- 12 ・「到達確認コード」に、「初期パスワード」(公庫担当者から連絡があったもの)を入力していな いか?

# <span id="page-12-0"></span>.電子署名のお手続き

5-1.ログインページへのアクセス

### 【日本公庫電子契約サードス】電子署名手続きのお願い

お客さま

公庫資金をご利用いただきありがとうございます。 |契約書類の登録が完了しましたので、以下の URL より電子署名のお手続きをお願いいたします。 https://an-stg1-frontweb.f.econtract.jp/finchub/login

ログインにあたっては、ユーザーIDとパスワードが必要となります。 ユーザーID とパスワードは、第三者に知られることがないよう大切に保管してください。

\*\*\*\*\*\*\*\*\*\*\*\*\*\*\*\*\*\*\*\*\*\*\*\*\*\*\*\*\*\* ユーザーID:メールアドレス到達確認のご連絡 のメールに記載 初期パスワード:公庫担当者から別途ご連絡いたします。

融資番号 (代表案件) : R5-17-111 貸付実行予定日: 2023年12月27日 貸付実行予定日の3営業日前までにお手続きをお願いいたします。

↓操作ガイドはこちら↓

https://www.jfc.go.jp/n/service/econtract/an/sousa.pdf

(※1)送信元のメールアドレスは配信車用となっております。返信いただいてもご回答できませんので、 あらかじめご了承願います。 (※2)ご利用のメールソフトによっては文字が正しく表示できない場合があります。

(※3)このメールに心当たりがない場合はお手数ですが削除をお願いいたします。

―――ともに、歩む。ともに、明日を拓く。―――― 発行:日本政策金融公庫 農林水産事業本部 〒100-0004 東京都千代田区大手町 1-9-4 日本公庫 ホームページ https://www.jfc.go.jp/

- 1. 公庫にて契約書の準備が完了しました ら、お届けいただいたメールアドレスあ てに「電子署名手続きのお願い」(以下、 署名依頼メール)を送信いたします。
- 2.メール本文に記載されているログイン URL(左図の赤枠内)をクリックし、電子 契約サービスのログインページにアクセ スしてください。

※公庫HPの「日本公庫電子契約サービス」 ページにも電子契約サービスのログイン ページへのリンクを掲載しております。

※メールイメージ

5-2.ユーザーID・パスワードの入力

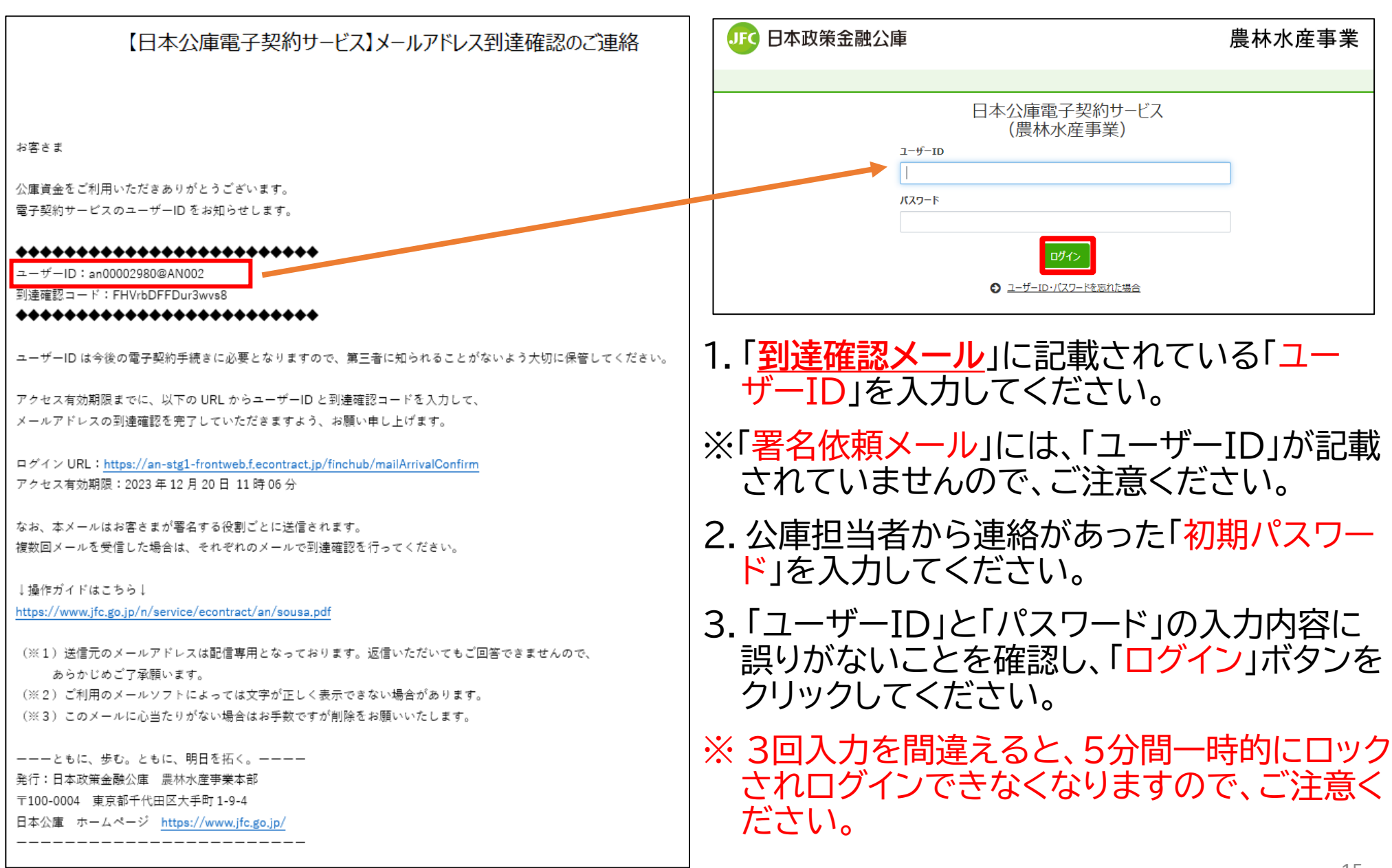

※メールイメージ

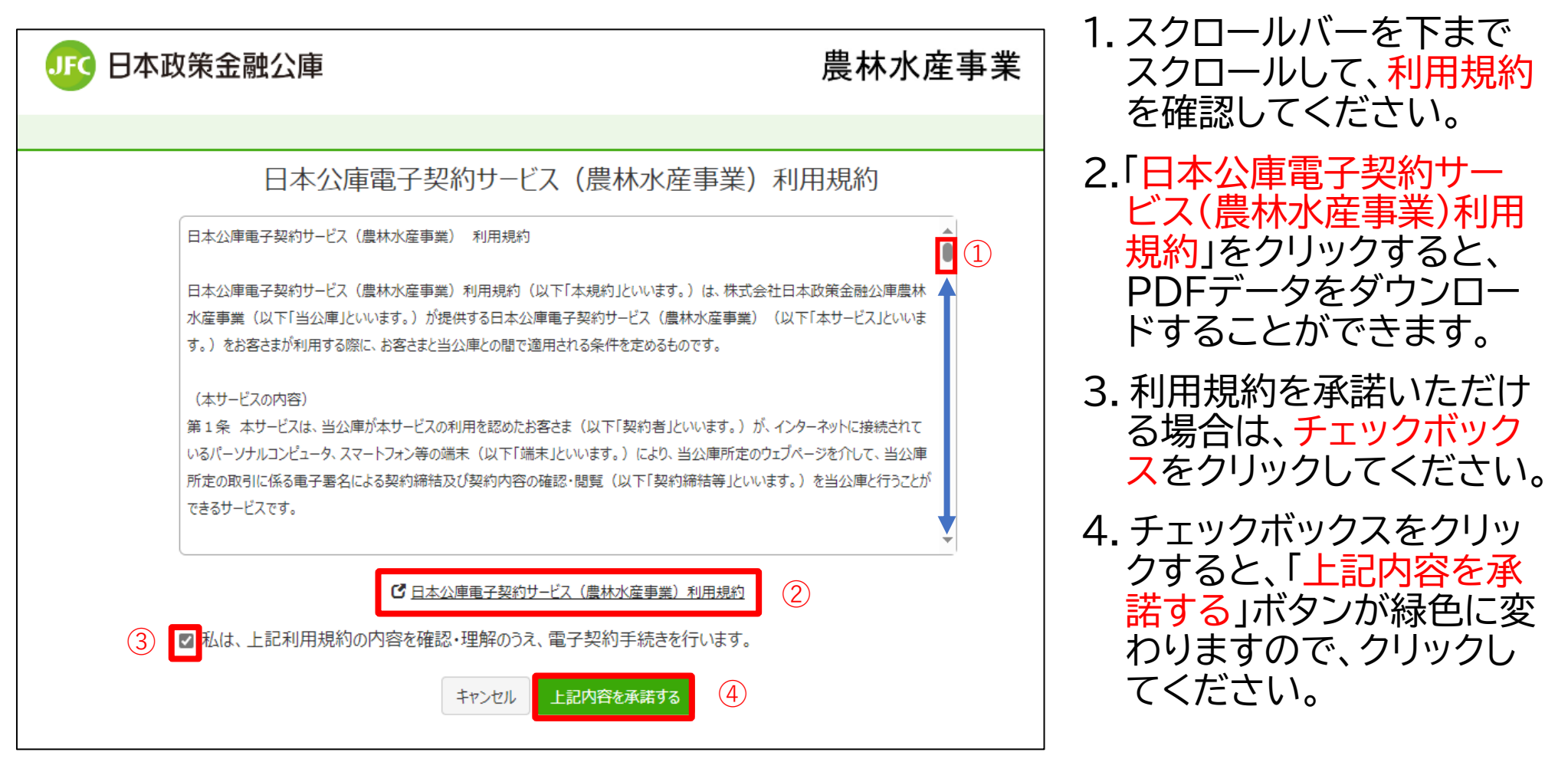

※画面イメージ

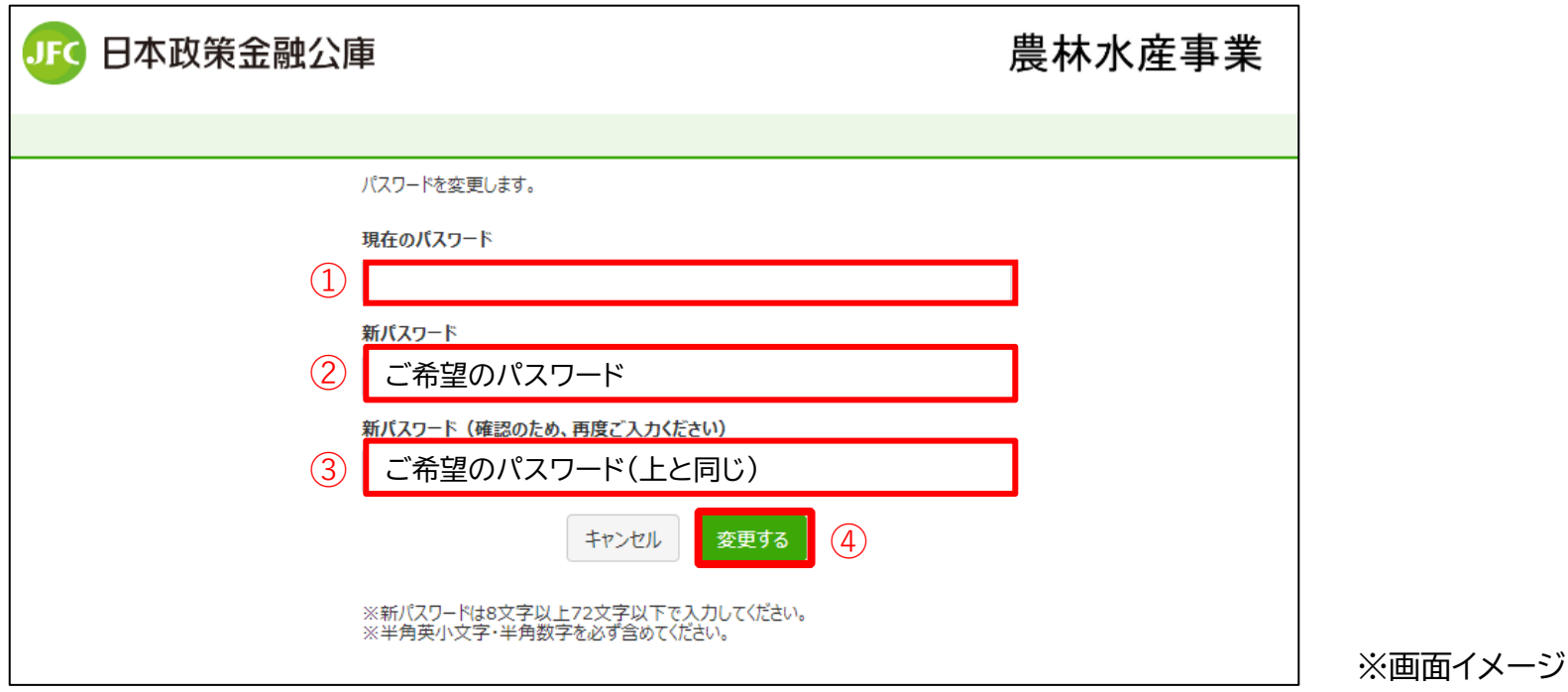

- 1. 「現在のパスワード」欄に、ログイン時に入力した「初期パスワード(公庫担当者から連絡 があったもの)」を入力してください。
- 2.「新パスワード」欄に、ご希望のパスワードを入力してください。

※新パスワードは、「半角英小文字+半角数字で8文字以上72文字以下」としてください。

- 3.「新パスワード(確認のため、再度ご入力ください)」欄に、「新パスワード」欄に入力した ご希望のパスワードを再度入力してください。
- 4.「変更する」ボタンをクリックしてください。

※「新パスワード」は、今後ログインする際に必要となります。

# 5-5.パスワードの変更完了

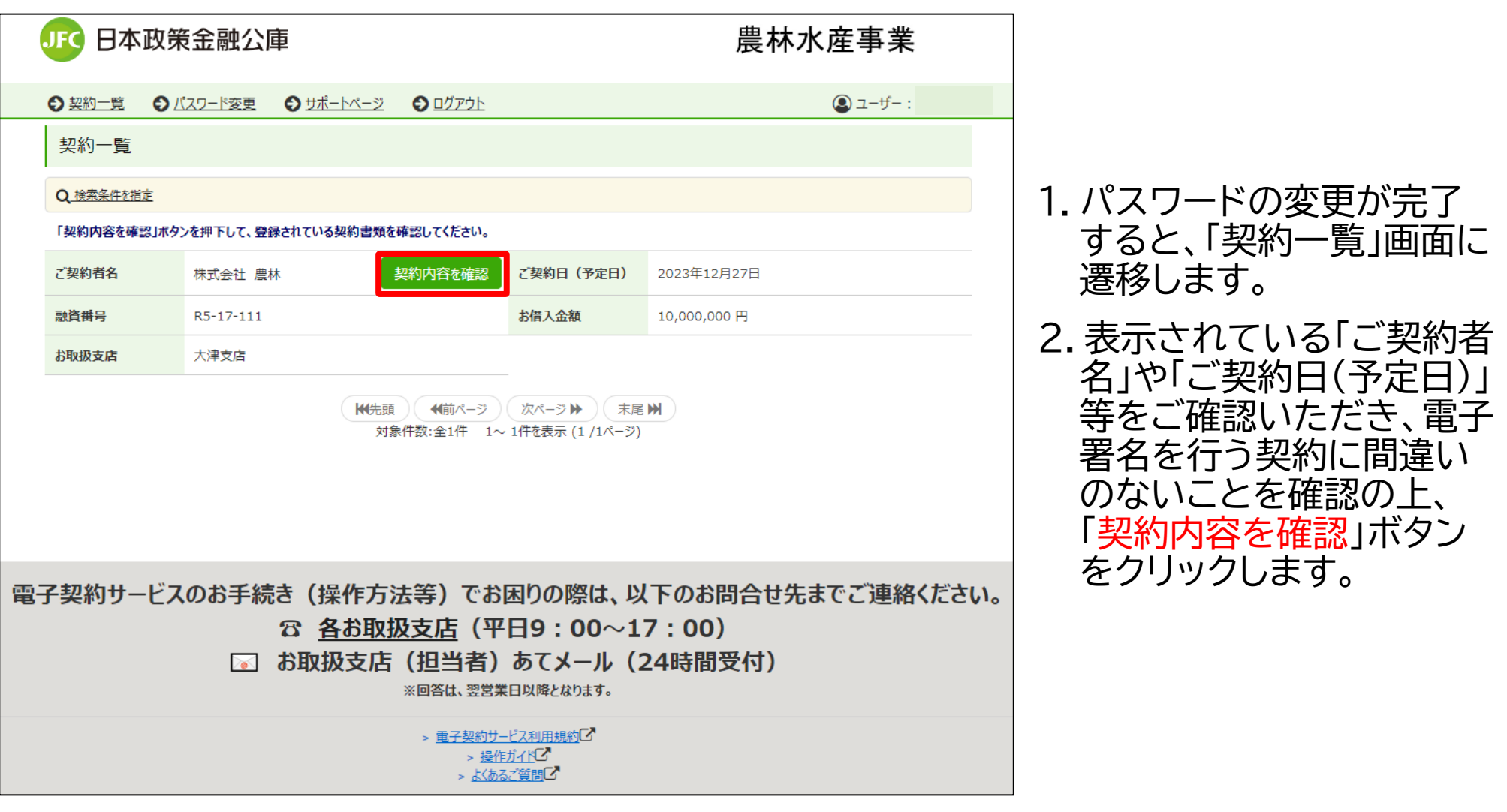

※画面イメージ

## 5-6.契約書類の確認①

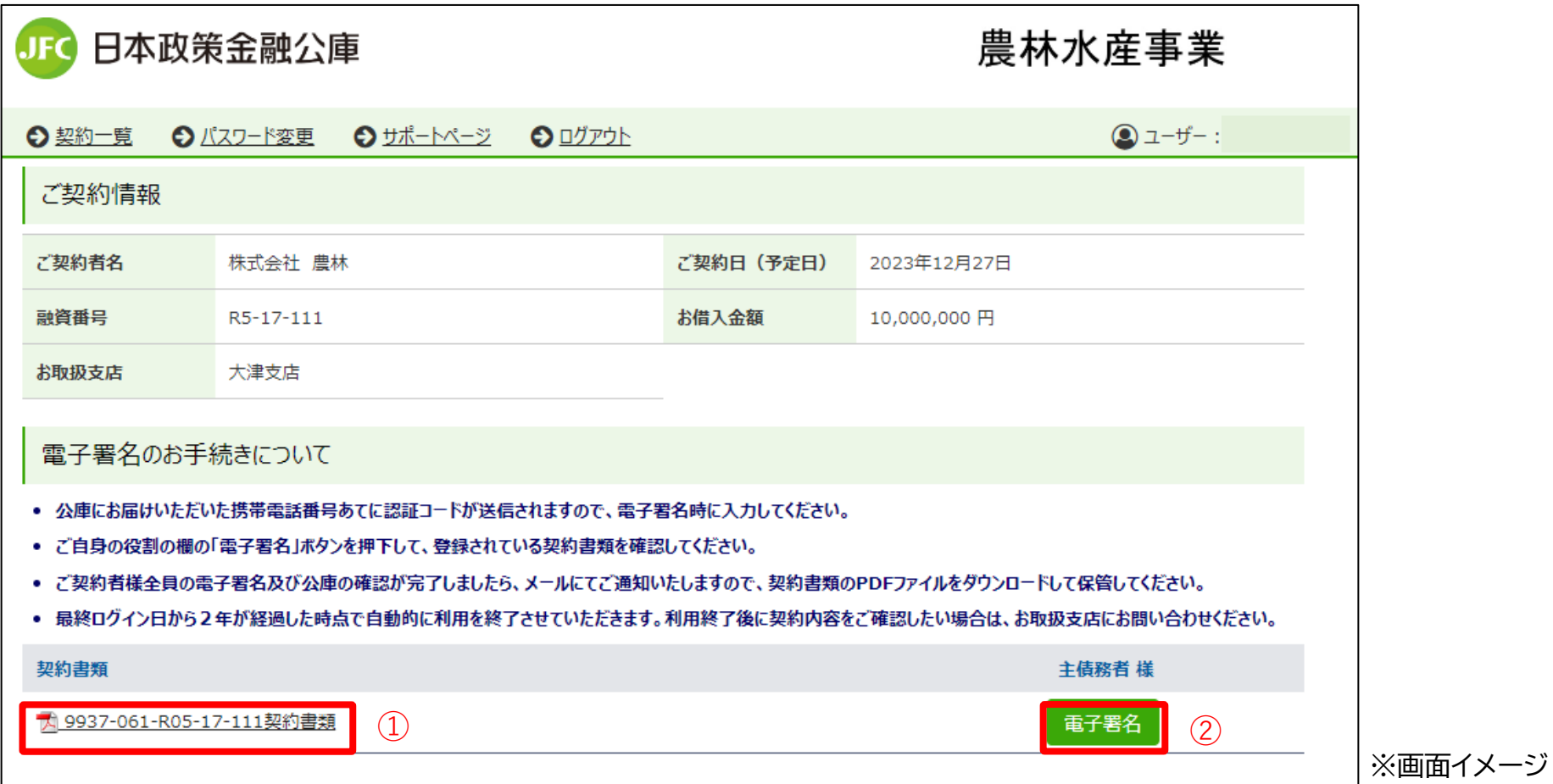

1.「契約書類」欄の書類名をクリックするとPDF形式で契約書類の内容を確認することが できます。(契約書類は、次の画面でも確認することができます。)

2.緑色の「電子署名」ボタンをクリックします。

5-6.契約書類の確認① (補足)

### 【複数の方が電子署名を行う場合の画面】

下図は、「連帯保証人」の方が電子署名を行う場合の画面です。

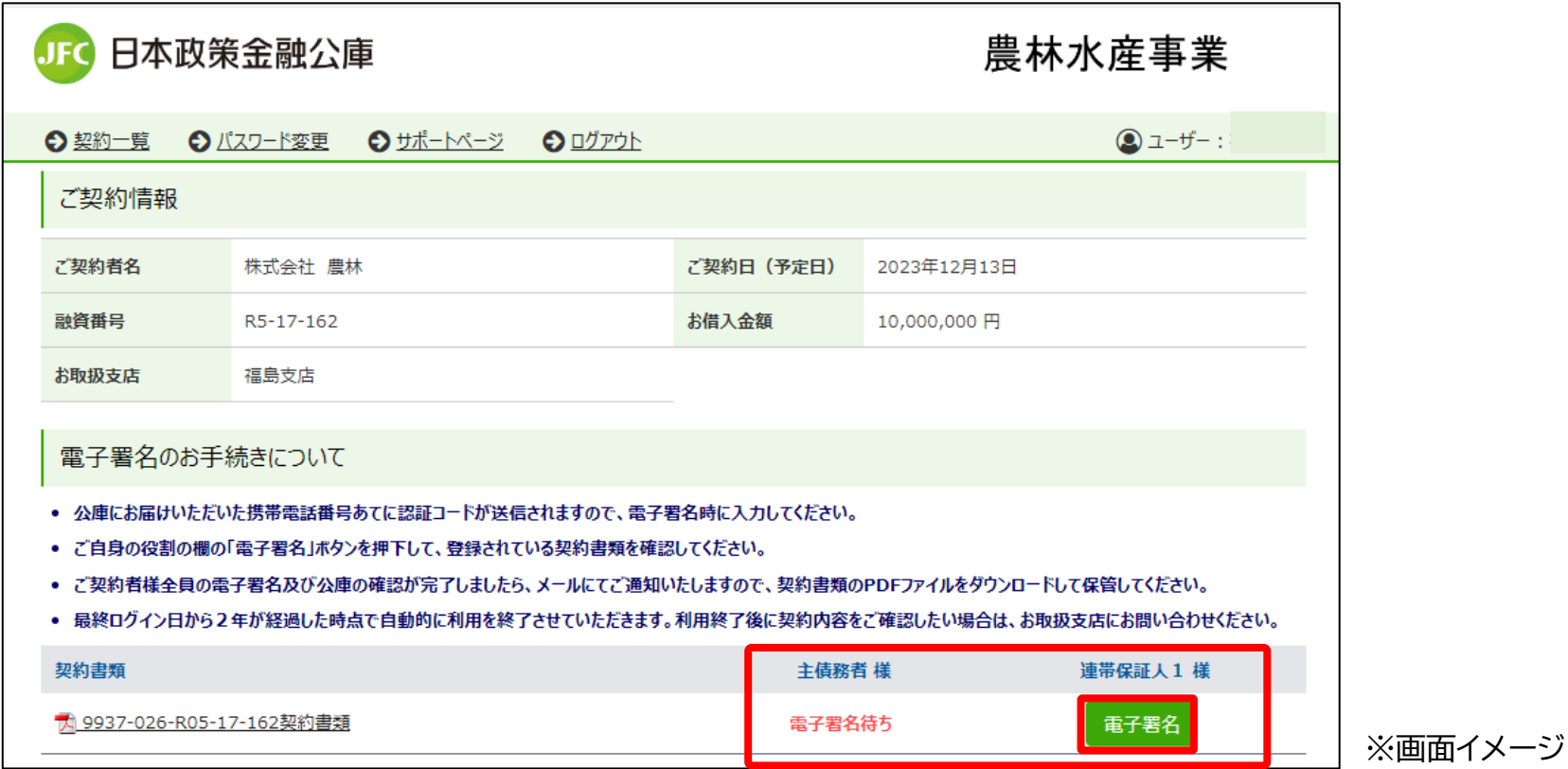

1.「連帯保証人」欄の緑色の「電子署名」ボタンをクリックしてください。

※一人の方が複数の電子署名を行う場合(例:法人の代表者が「主債務者」と「連帯保証人」の電子署 名を行う場合)は、「主債務者」と「連帯保証人」のそれぞれのユーザーIDでログインして電子署名 を行う必要があります。

# 5-7.契約書類の確認②

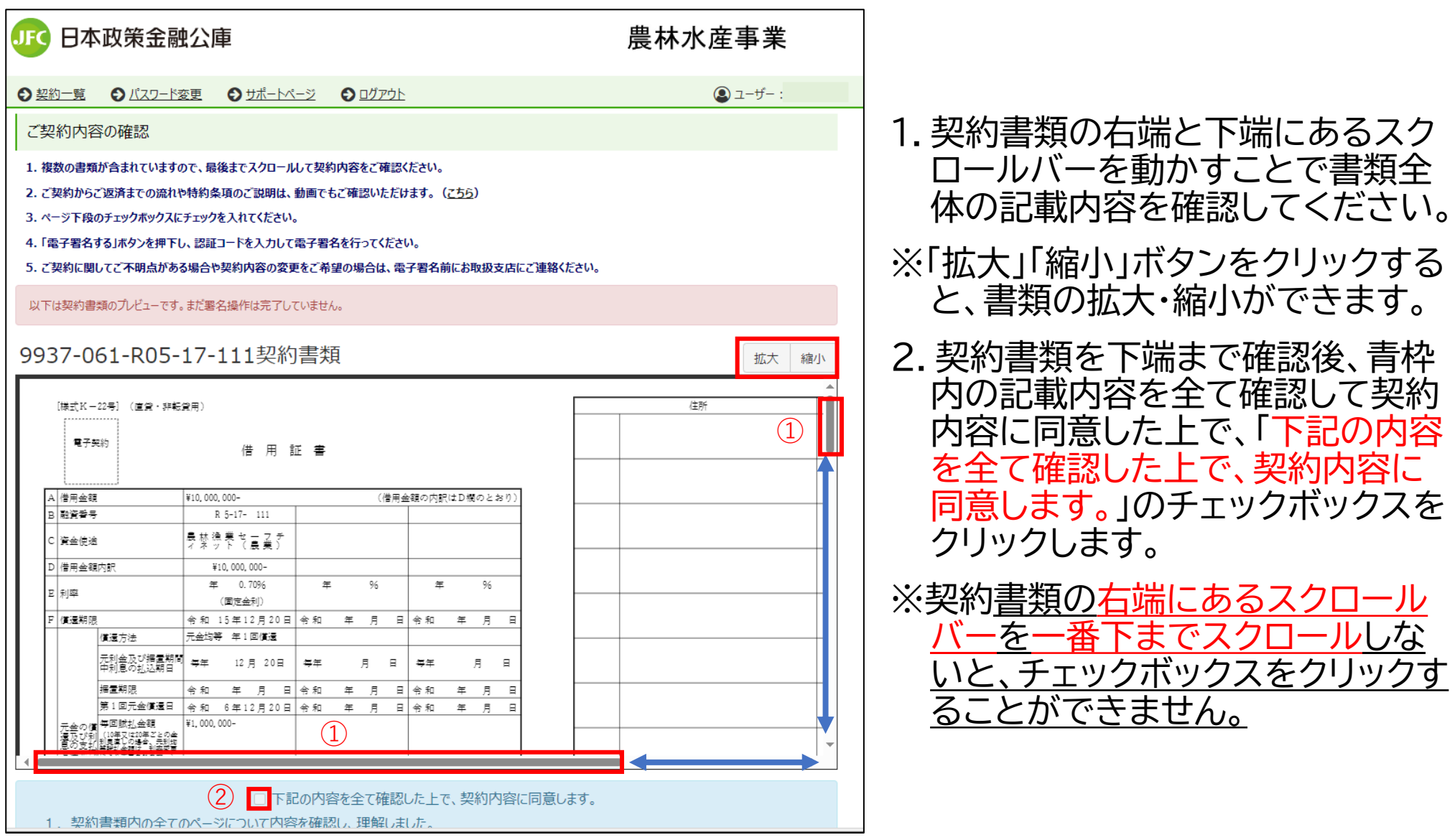

5-7.契約書類の確認②(補足)

【メールの到達確認を行っていない場合】

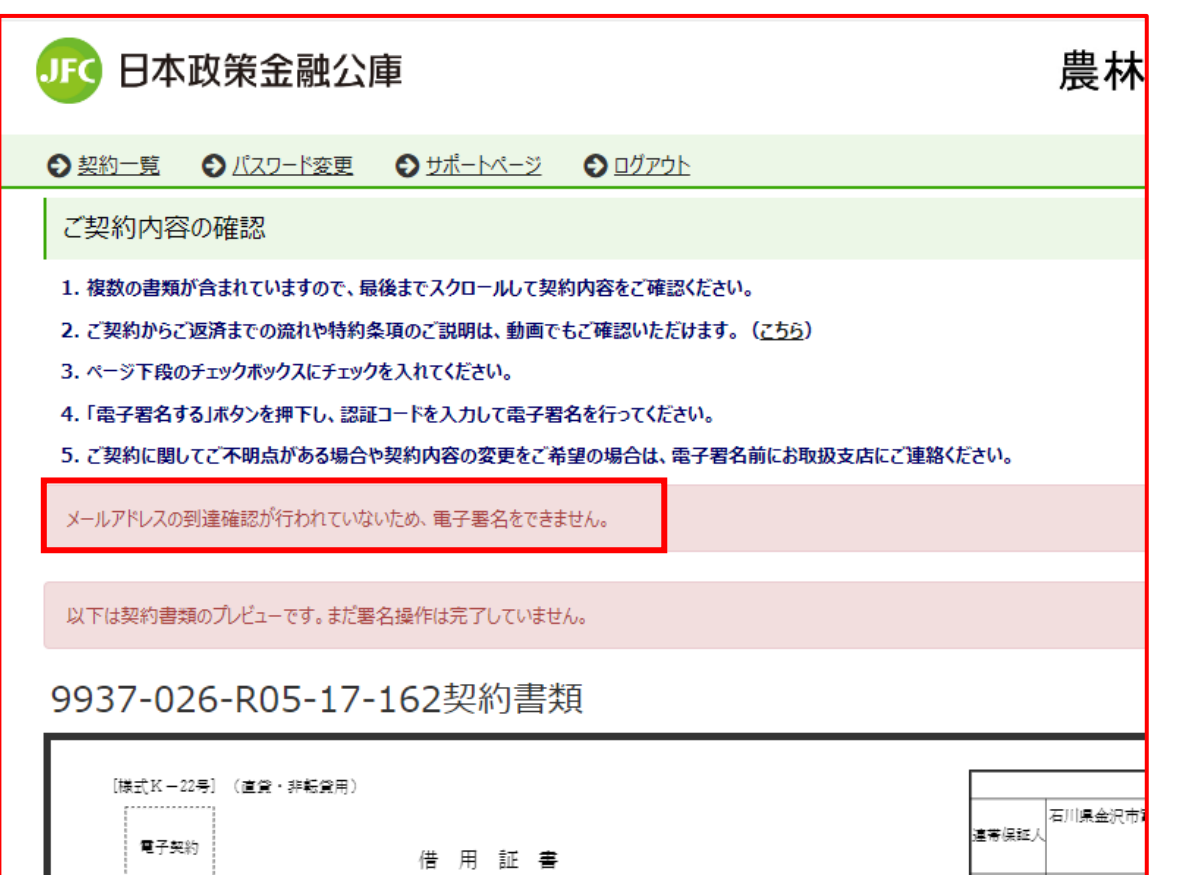

1.メールの到達確認を行っていない 場合、電子署名を行うことはでき ません。(左図赤枠のメッセージが 表示されます。)

2.メールの到達確認を実施した上で、 電子署名を行ってください。

※「メールの到達確認」の手続きは、 本ガイド9ページ「4.メールの到 達確認」をご確認ください。

※画面イメージ

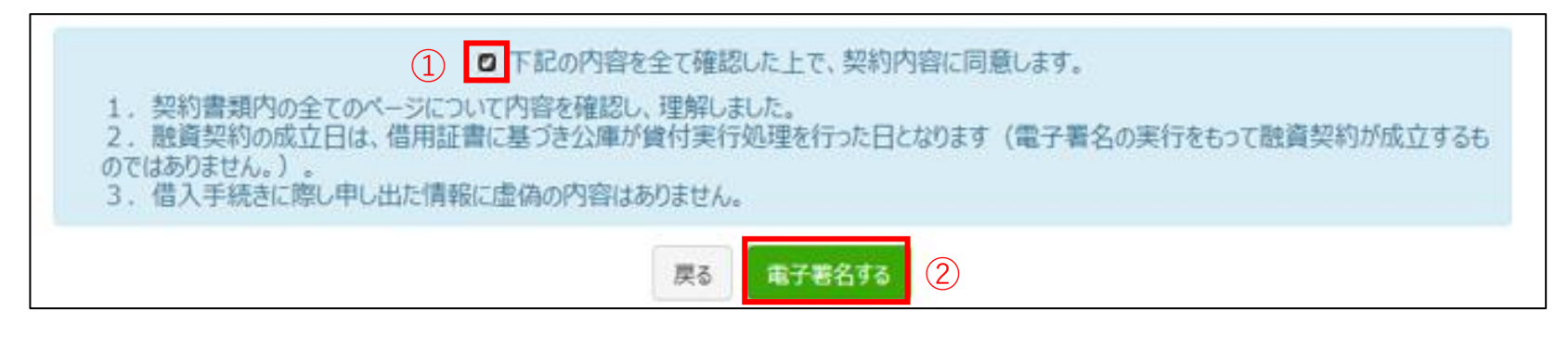

※画面イメージ

### 1.「下記の内容を全て確認した上で、契約内容に同意します。」のチェックボックスをクリッ クしてチェックすると、 「電子署名する」ボタンが緑色に変わります。

.「電子署名する」ボタンをクリックします。

# 5-9.認証コードの発行・電子署名の実行

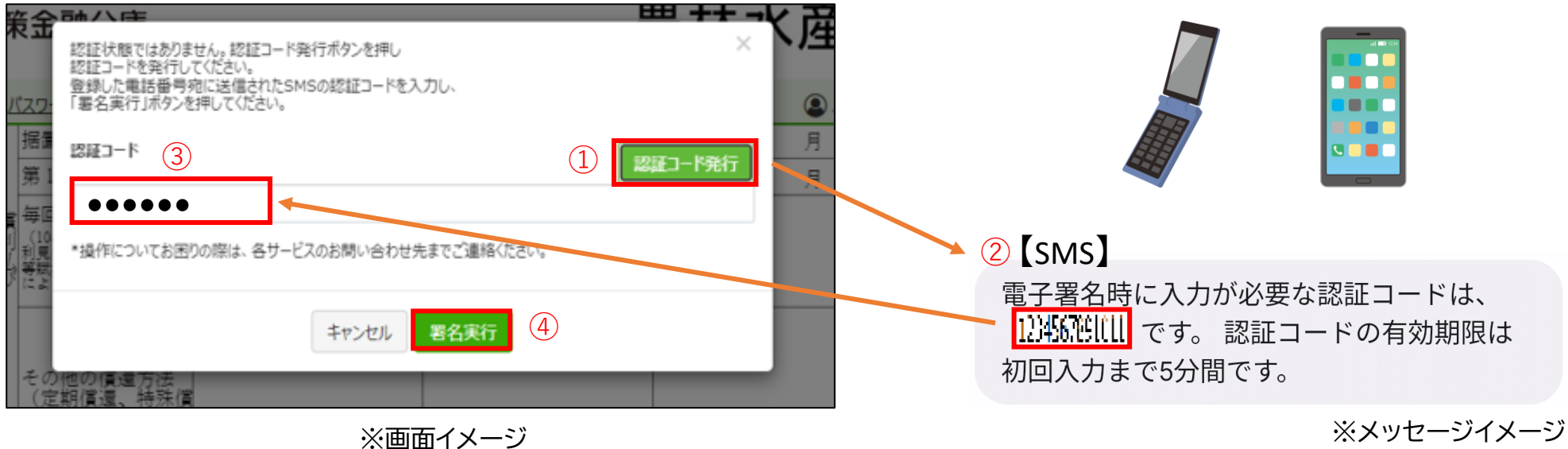

- 1. 「認証コード発行」ボタンをクリックしてください。
- 2.お届けいただいた携帯電話番号にSMS(ショートメッセージサービス)を送信いたします ので、携帯電話をご確認ください。
- 3.SMSに記載されている数字6桁の「認証コード」を入力します。
- 4.「認証コード」の入力内容に誤りがないことを確認し、「署名実行」ボタンをクリックします。

5-9.認証コードの発行・電子署名の実行(補足)

## 【認証コードの入力を誤った場合】

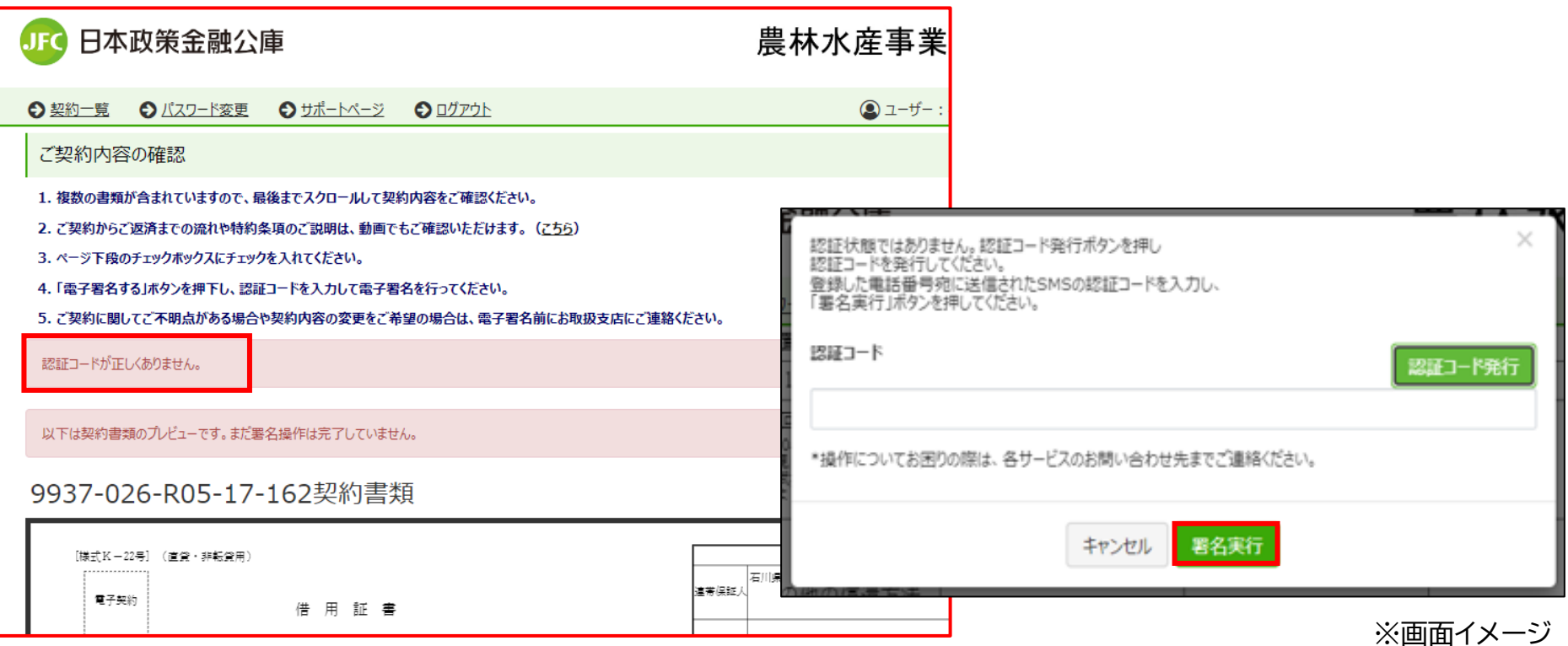

### 1.「認証コード」の入力を誤った場合、「ご契約内容の確認」画面まで戻ります。

- 2.改めて書類の右端のスクロールバーを下端まで確認し、「下記の内容を全て確認した上 で、契約内容に同意します。」のチェックボックスをクリックし、「電子署名する」ボタンを クリックします。
- 3. 正しい「認証コード」を入力し、「署名実行」ボタンをクリックします。<u>認証コードの有効</u> 期限内であれば、再度「認証コード発行」ボタンをクリックする必要はありません。

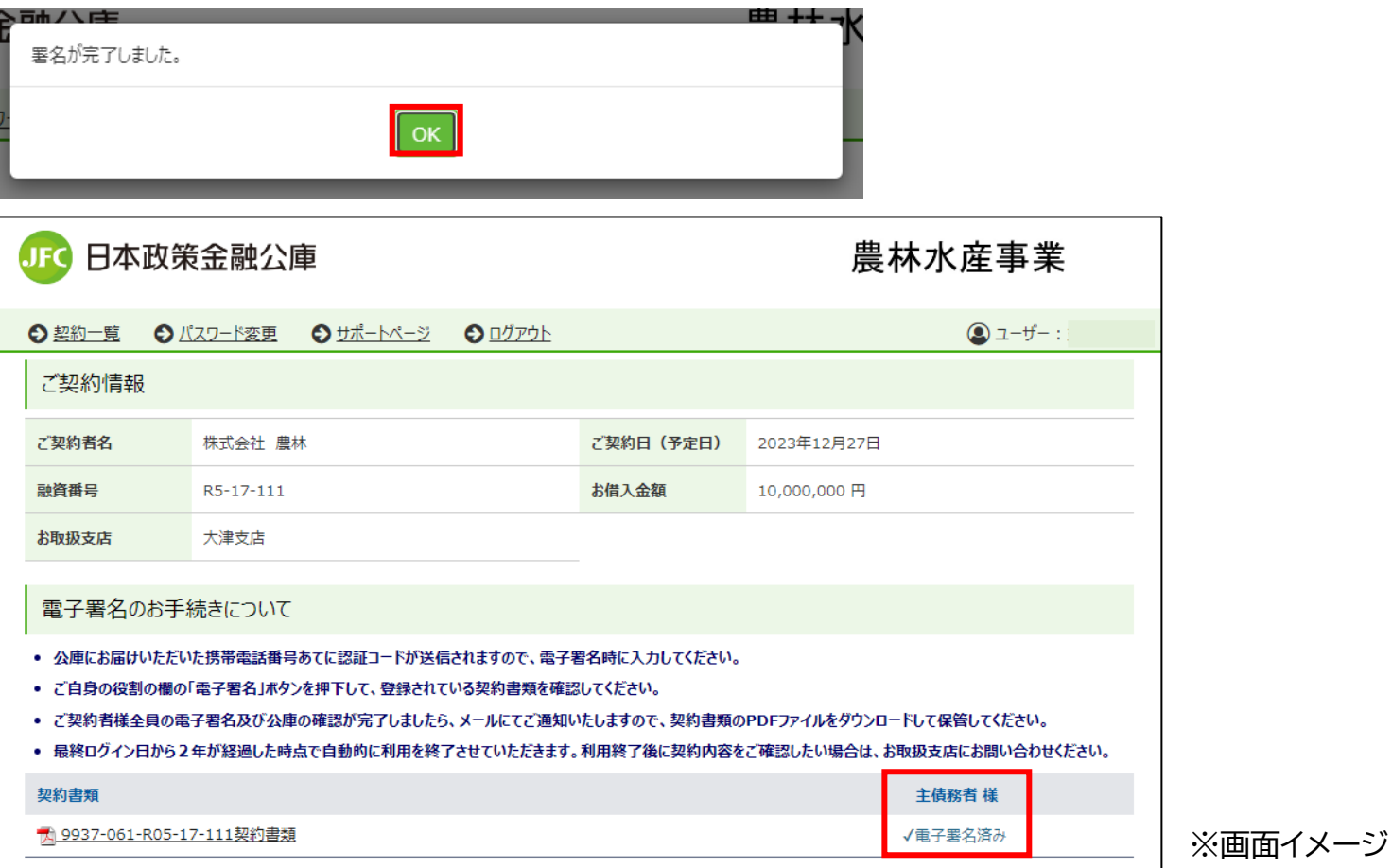

- 1.「署名が完了しました。」(上図)と表示されましたら、電子署名は完了です。「OK」ボタンを クリックしてください。
- 2.「ご契約情報」ページに遷移し、「主債務者」欄が「電子署名済み」に変わります。
- 3.**以上で、電子署名のお手続きは全て完了です。**画面を閉じてください。

# 5-10.電子署名完了(補足)

# 【複数の方が電子署名を行う場合の画面】

下図は、「連帯保証人」の方が電子署名を完了した場合の画面です。

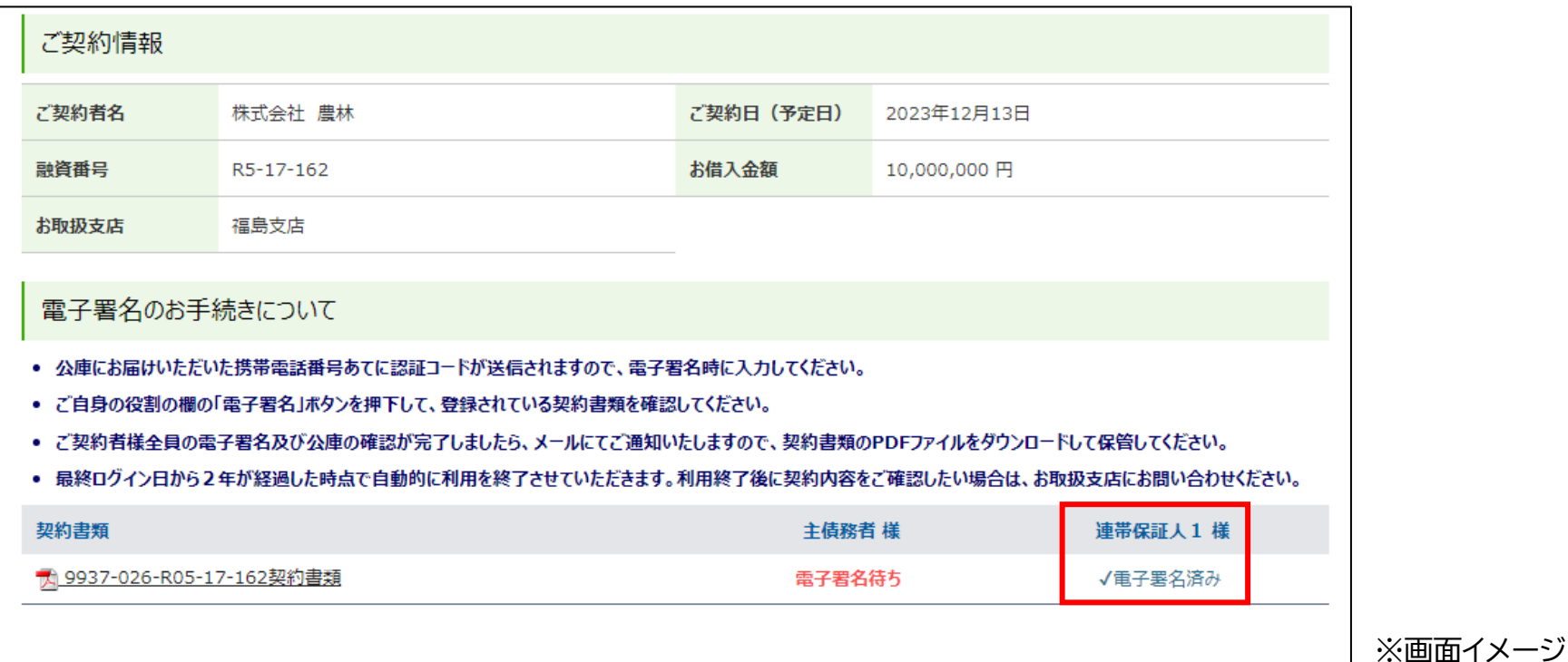

1. 「連帯保証人」欄が「電子署名済み」に変わります。

2.**以上で、「連帯保証人」の方の電子署名のお手続きは全て完了です。**画面を閉じてください。

27 ※一人の方が複数の電子署名を行う場合(例:法人の代表者が「主債務者」と「連帯保証人」の 電子署名を行う場合)、改めて「主債務者」のユーザーIDでログインし直して電子署名を行っ てください。

# 5-11.電子契約手続き完了のお知らせ

【日本公庫電子契約サードス】電子契約手続き完了のお知らせ

お客さま

公庫資金をご利用いただきありがとうございます。 電子契約手続きが完了しましたので、お知らせいたします。

融資番号 (代表案件) : R5-17-111

なお、融資契約の成立日は、借用証書に基づき公庫が貸付実行処理を行った日となりますので、 本メールをもって融資契約が成立するものではありません。

契約書類の PDF ファイルが必要な場合は、以下の URL よりログインの上、ダウンロードをお願いいたします。 https://an-stg1-frontweb.f.econtract.jp/finchub/login 最終ログイン日から2年が経過した時点で自動的に利用を終了させていただきますのでご留意ください。

### \*\*\*\*\*\*\*\*\*\*\*\*\*\*\*\*\*\*\*\*\*\*\*\*\*\*\*\*\*\*

ユーザーID:メールアドレス到達確認のご連絡 のメールに記載 パスワード:ご自身で変更登録したパスワード

#### \*\*\*\*\*\*\*\*\*\*\*\*\*\*\*\*\*\*\*\*\*\*\*\*\*\*\*\*\*\*

(※1) 送信元のメールアドレスは配信専用となっております。返信いただいてもご回答できませんので、 あらかじめご了承願います。 (※2) ご利用のメールソフトによっては文字が正しく表示できない場合があります。 (※3) このメールに心当たりがない場合はお手数ですが削除をお願いいたします。

ーーーともに、歩む。ともに、明日を拓く。ーーーー 発行:日本政策金融公庫 農林水産事業本部 〒100-0004 東京都千代田区大手町 1-9-4 日本公庫 ホームページ https://www.ifc.go.ip/

1.公庫にて契約書類の確認が完了しま したら、お届けいただいたメールアド レスあてに「電子契約手続き完了の お知らせ」(以下、契約完了メール)を 送信いたします。

※融資契約の成立日は、借用証書に基 づき公庫が貸付実行処理を行った日 となります。<u>契約完了</u>メールをもって 融資契約が成立するものではありま せんので、ご注意ください。

※メールイメージ

# <span id="page-28-0"></span>6.署名済み契約書の確認方法

6-1.ログイン画面

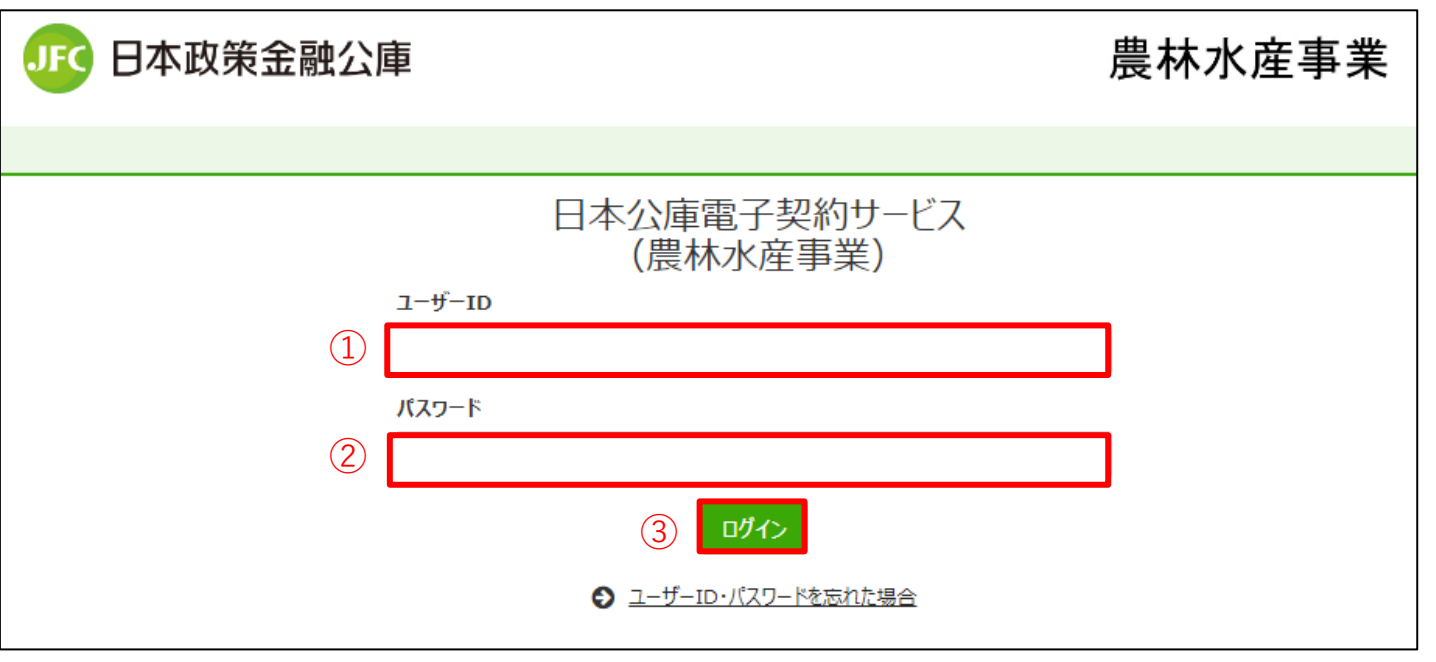

※画面イメージ

- 1. 「契約完了メール」又は公庫HPに掲載されている電子契約サービスへのリンクをク リックして、電子契約サービスのログインページにアクセスします。
- 2.確認したいご契約の「ユーザーID」と「パスワード」を入力し、「ログイン」ボタンをク リックしてください。
- ※ 「ユーザーID」と「パスワード」はご契約ごとに設定しているため、ご注意ください。
- ※ 「パスワード」を忘れた場合は、本ガイド33ページ「7.パスワードを忘れた場合のお 手続き」をご確認ください。

## 6-2.契約内容の確認

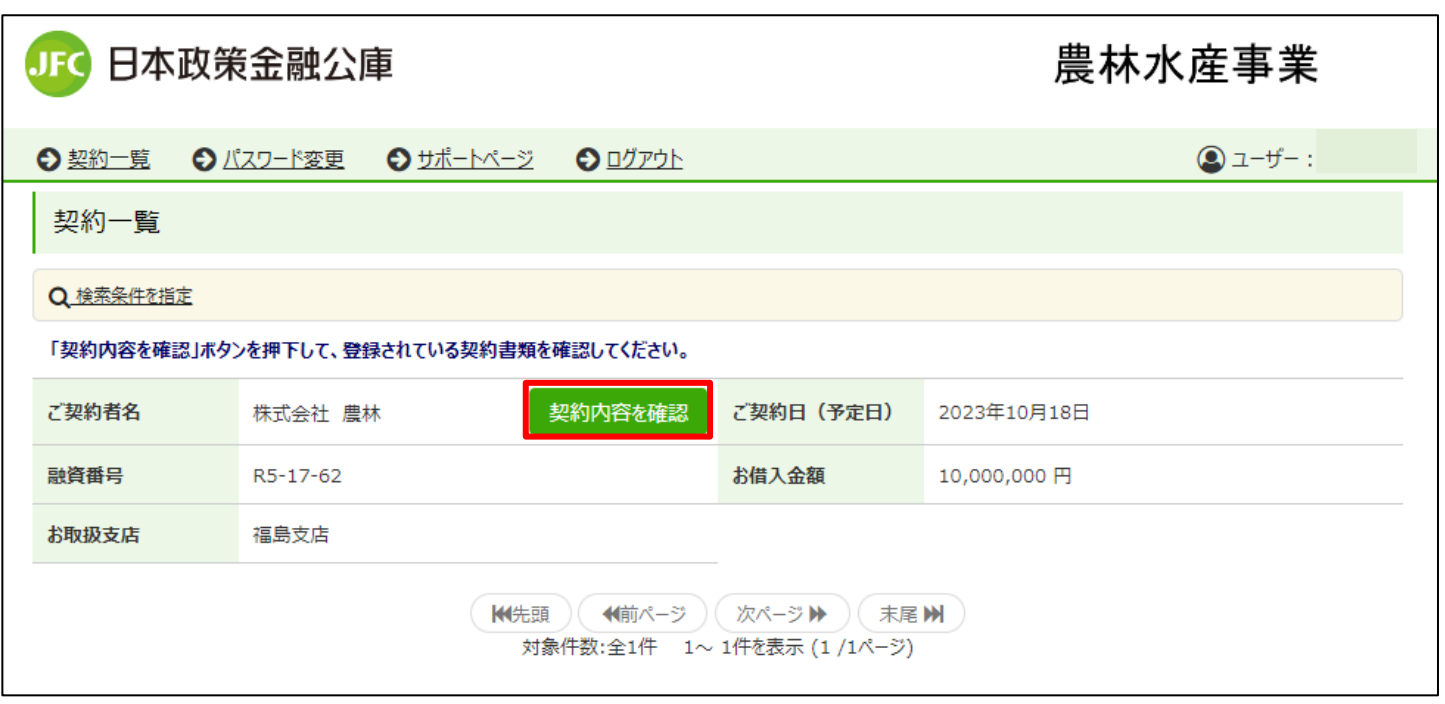

※画面イメージ

1.確認したいご契約であることを確認の上、「契約内容を確認」ボタンをクリックします。 ※別のご契約を確認したい場合は、一度ログアウトして、改めて確認したいご契約の 「ユーザーID」と「パスワード」を入力の上、ログインし直してください。

# 6-3.契約書類の確認

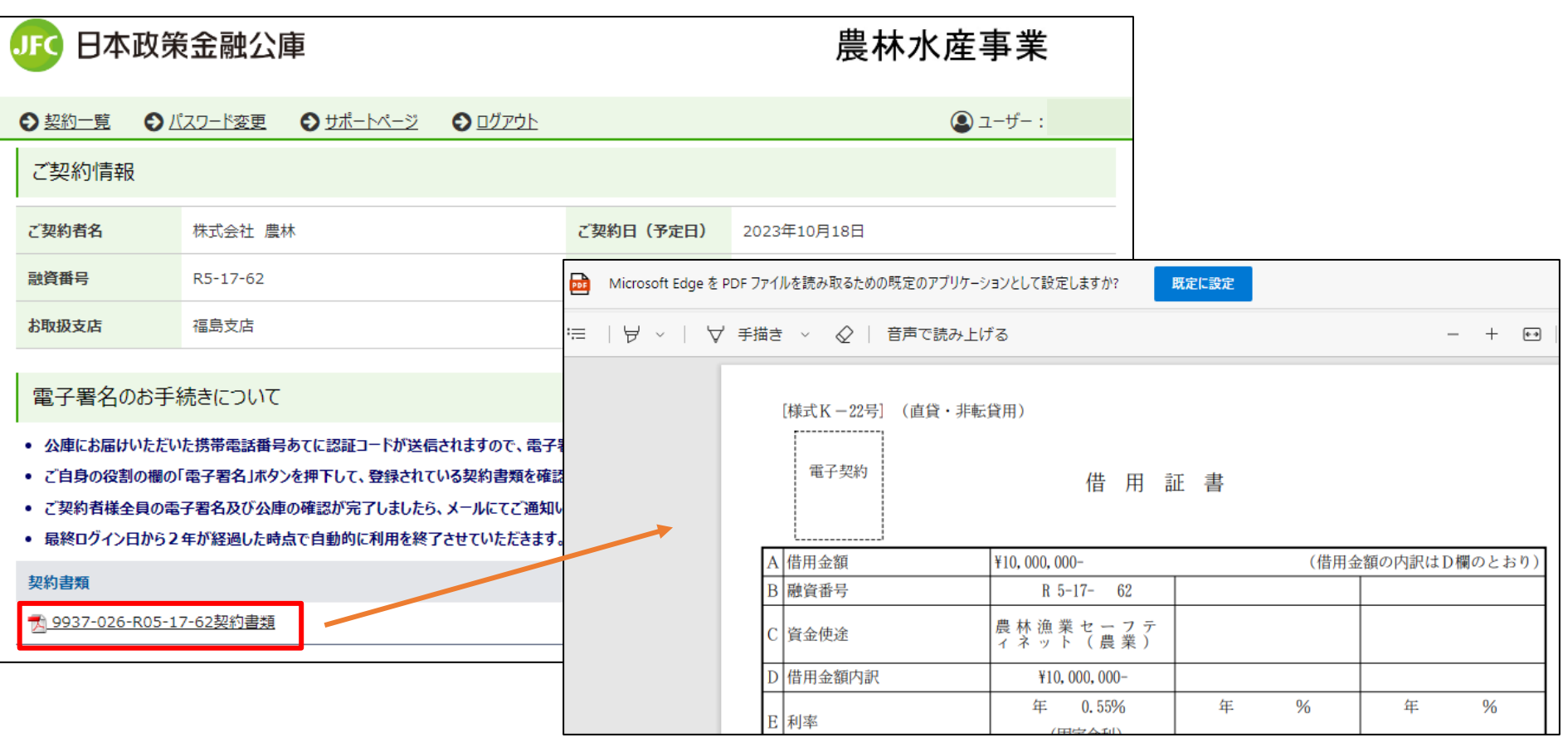

※画面イメージ

1.「契約書類」欄の書類名をクリックすると、PDF形式で契約書類の内容を確認すること ができます。必要に応じて印刷してください。

# <span id="page-32-0"></span>7.パスワードを忘れた場合のお手続き

## 7-1.ログイン画面

### ※パスワードを忘れた場合、再設定する必要があります。

※ユーザーIDを忘れた場合、ご契約時の「到達確認メール」をご確認いただくか、公庫支店 にご連絡ください。

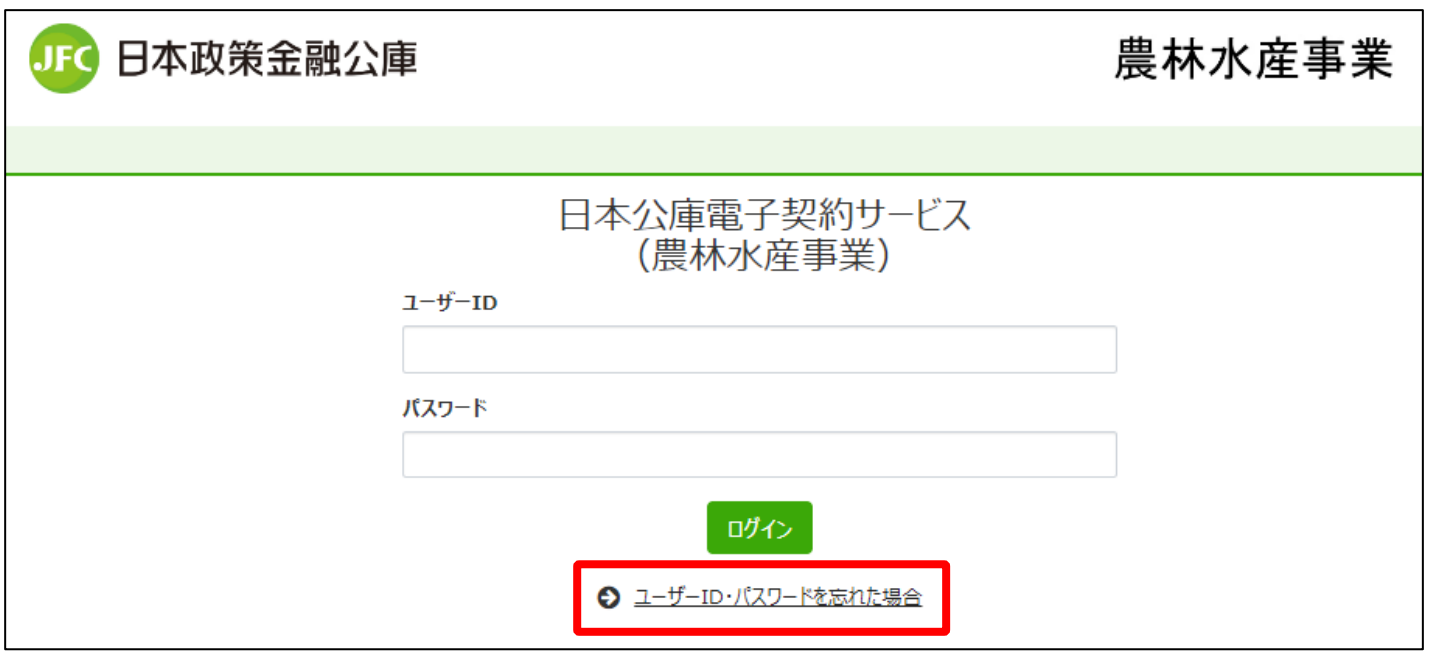

※画面イメージ

1. 「契約完了メール」又は公庫HPに掲載されている電子契約サービスへのリンクを クリックして、電子契約サービスのログインページにアクセスします。

2.画面下部にある「ユーザーID・パスワードを忘れた場合」をクリックしてください。

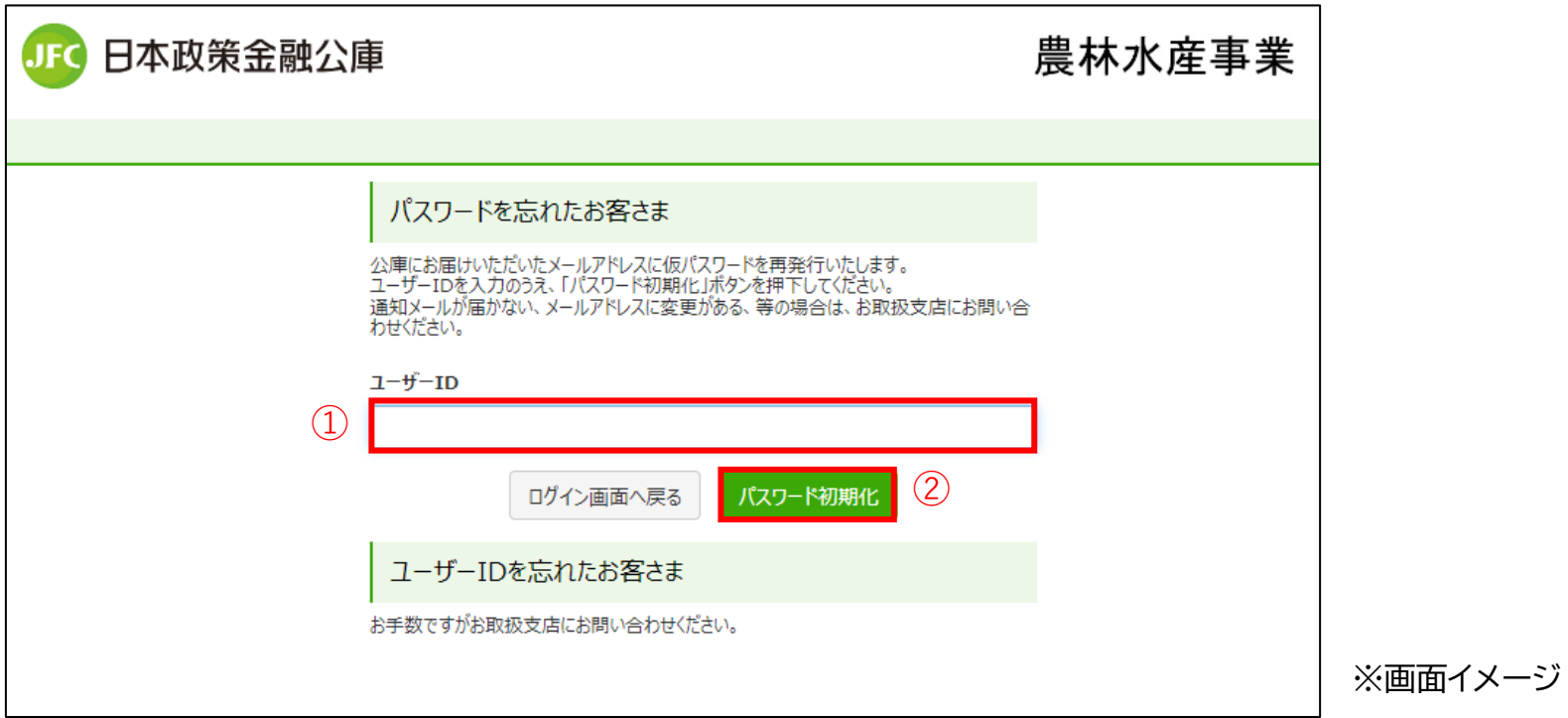

- 1.「ユーザーID」欄に、「ユーザーID」を入力してください。
- ※ 「ユーザーID」 は「到達確認メール」をご確認いただくか、公庫担当者までお問い合わ せください。
- 2.「パスワード初期化」ボタンをクリックしてください。

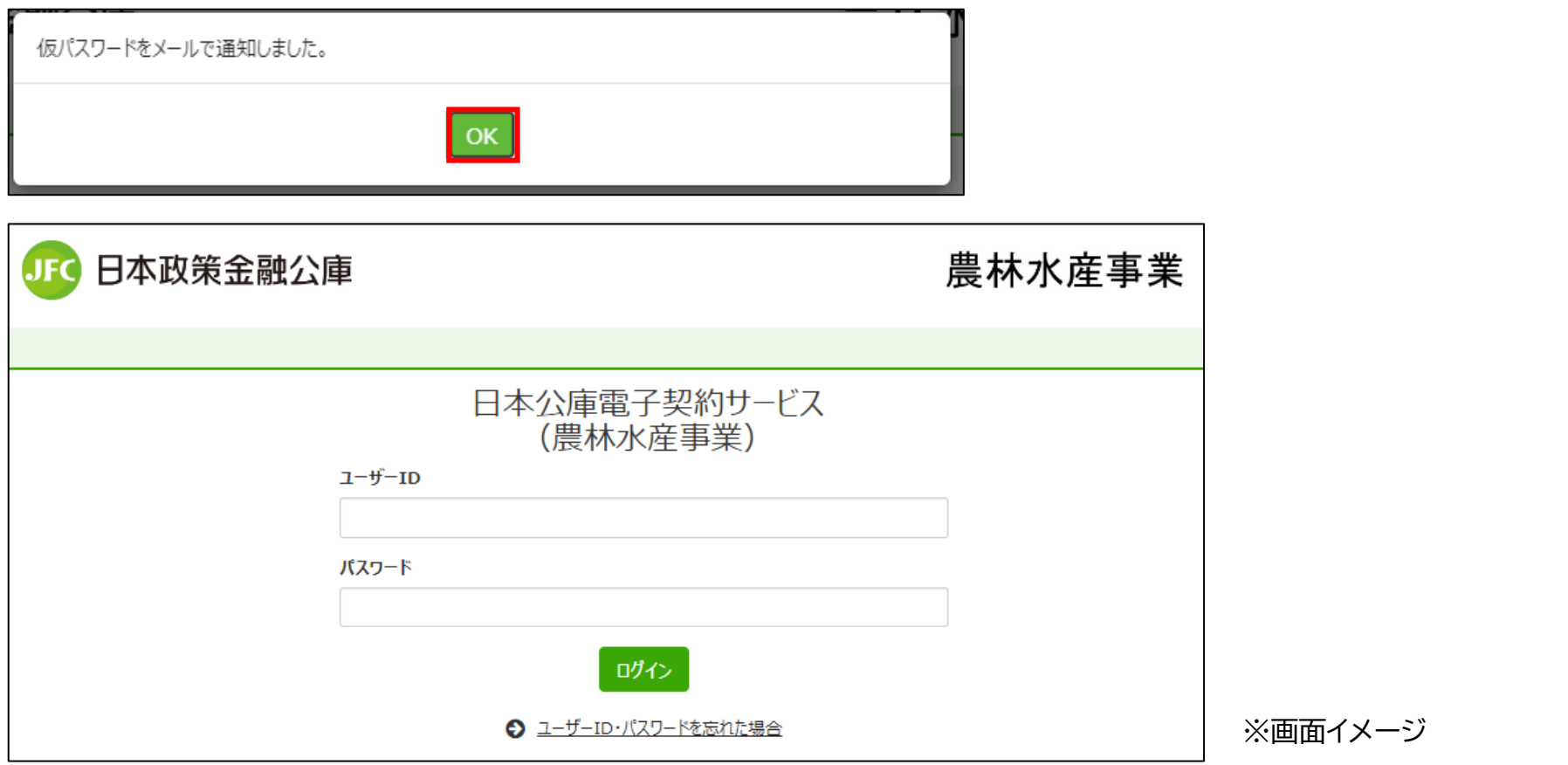

1. 「仮パスワードをメールで通知しました。」と表示されたら、「OK」ボタンをクリックします。 2.ログイン画面に戻りますので、画面を閉じてください。 ※この画面で「仮パスワード」を入力してもログインすることはできません。

7-4.仮パスワード発行メールの確認

【日本公庫電子契約サードス】仮パスワード発行通知

お客さま

雷子契約サービスの仮パスワードを発行いたしました。

仮パスワード:dfpU68o41Pq51DnPNISf

有効期限: 2023年12月13日 12時50分

以下 URL よりアクセスし、パスワードを再設定してください。 https://an-stg1-frontweb.f.econtract.jp/finchub/tempPasswordChange

↓操作ガイドはこちら↓

https://www.jfc.go.jp/n/service/econtract/an/sousa.pdf

(※1) 送信元のメールアドレスは配信専用となっております。返信いただいてもご回答できませんので、 あらかじめご了承願います。 (※2) ご利用のメールソフトによっては文字が正しく表示できない場合があります。 (※3) このメールに心当たりがない場合は削除をお願いいたします。 ーーーともに、歩む。ともに、明日を拓く。ーーーー 発行:日本政策金融公庫 農林水産事業本部 〒100-0004 東京都千代田区大手町 1-9-4

日本公庫 ホームページ https://www.ifc.go.ip/

1.お届けいただいたメールアドレス あてに送信された 「仮パスワード 発行通知」に記載のURL (左図の 赤枠内)をクリックし、パスワード変 更ページにアクセスしてください。

※仮パスワードの有効期限は発行か ら1時間ですので、ご注意ください。

# 7-5.パスワード変更画面

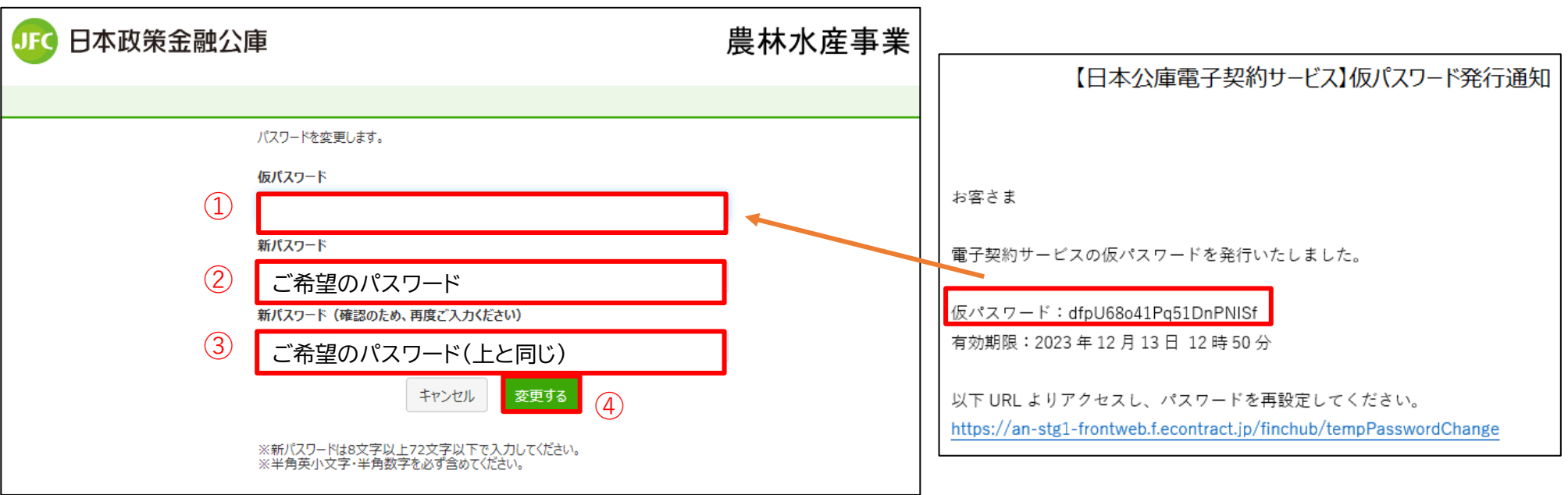

※画面イメージ

1. 「仮パスワード」欄に、通知に記載されている「仮パスワード」を入力してください。 2.「新パスワード」欄に、ご希望のパスワードを入力してください。 ※新パスワードは、「半角英小文字+半角数字で8文字以上72文字以下」としてください。 3.「新パスワード(確認のため、再度ご入力ください)」欄に、「新パスワード」欄に入力したご 希望のパスワードを再度入力してください。 4.「変更する」ボタンをクリックしてください。

5. 「パスワードを変更しました」と表示されればお手続き完了です。「OK」ボタンをクリック してください。

7-5.パスワード変更画面(補足)

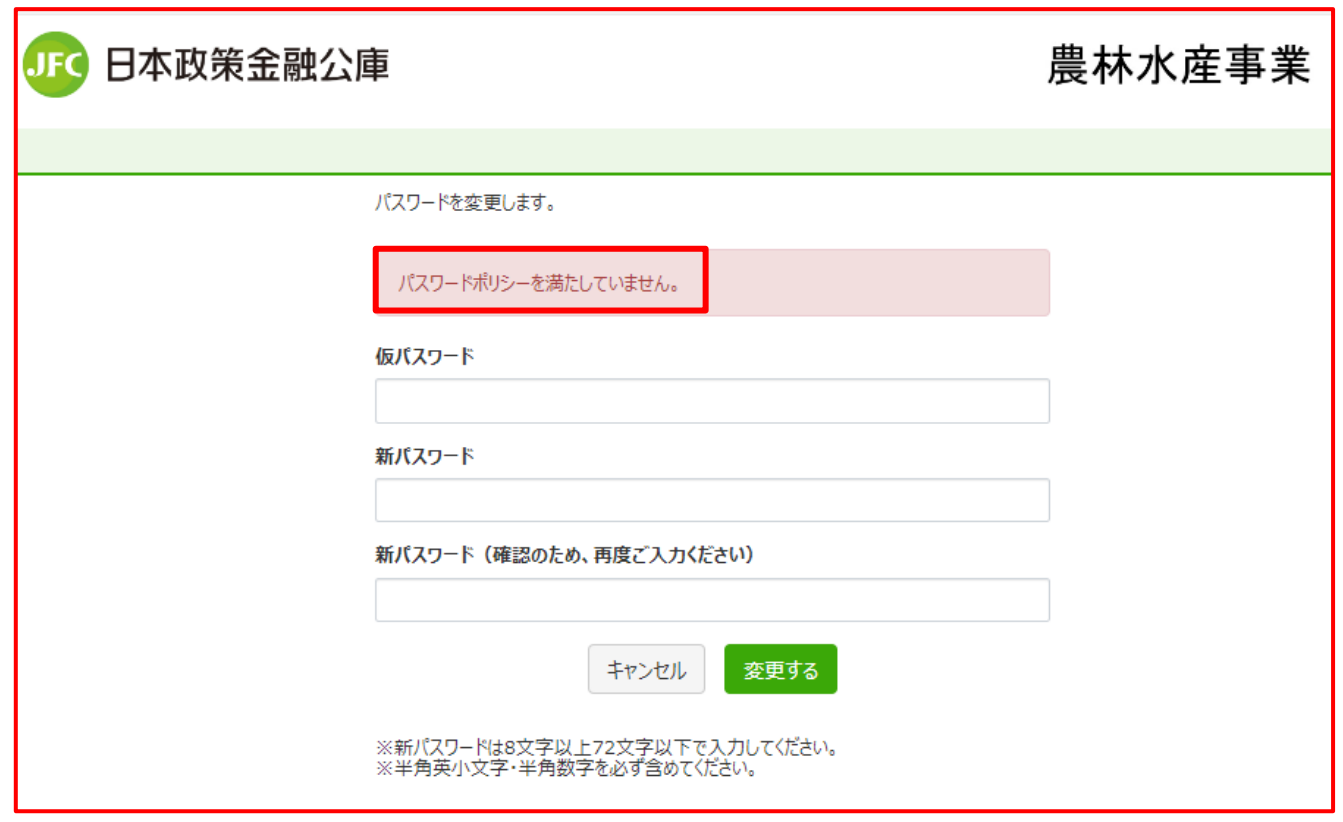

※画面イメージ

1.「新パスワード」欄に現在登録中のパスワードと同じパスワードを入力すると、パスワード ポリシーを満たしていても、「パスワードポリシーを満たしていません。」と表示されます。 2.現在登録中のパスワードとは異なるパスワードを入力してください。